# Set up a LearningHub Account

#### **Create an Account**

Welcome to the LearningHub! Your first step is to create a New Account if you have not done so already.

If you have an existing account, which could include an account you created as a student or as an employee from another Health Authority, please contact your Health Authority LearningHub Help Desk rather than creating a new account so that we can keep your Learning History in one account.

Depending on your role within the Health Care field or with a Health Authority, their are multiple account types to select from.

#### **Employee Account**

If you have a PHSA Employee ID, create an employee account or update your account with your PHSA Employee ID so your mandatory course will be included in Employee reporting.

Note: If you don't link your LearningHub account with your Employee ID, you may show up on the reports as incomplete.

#### **Student Account**

Currently enrolled as a student in a health care related discipline.

#### **Volunteer Account**

Providing volunteer services in a health care setting.

#### **Medical Staff**

Physicians, dentists, midwives, nurse practitioners, maxillofacial surgeons. If you are a Medical Staff employeed with an Health Authority, please register with a Employee Account instead.

#### **Affiliate/Contractor Account**

- Employees who do not have their employee ID established yet may create this account first and upgrade to an Employee account later.

- PHSA Volunteers, students, researchers, clinicians.
- Health care workers from other BC Health Authorities

#### **General Public Account**

Members of the public and patients.

## 1. Go to [https://learninghub.phsa.ca](https://learninghub.phsa.ca/)

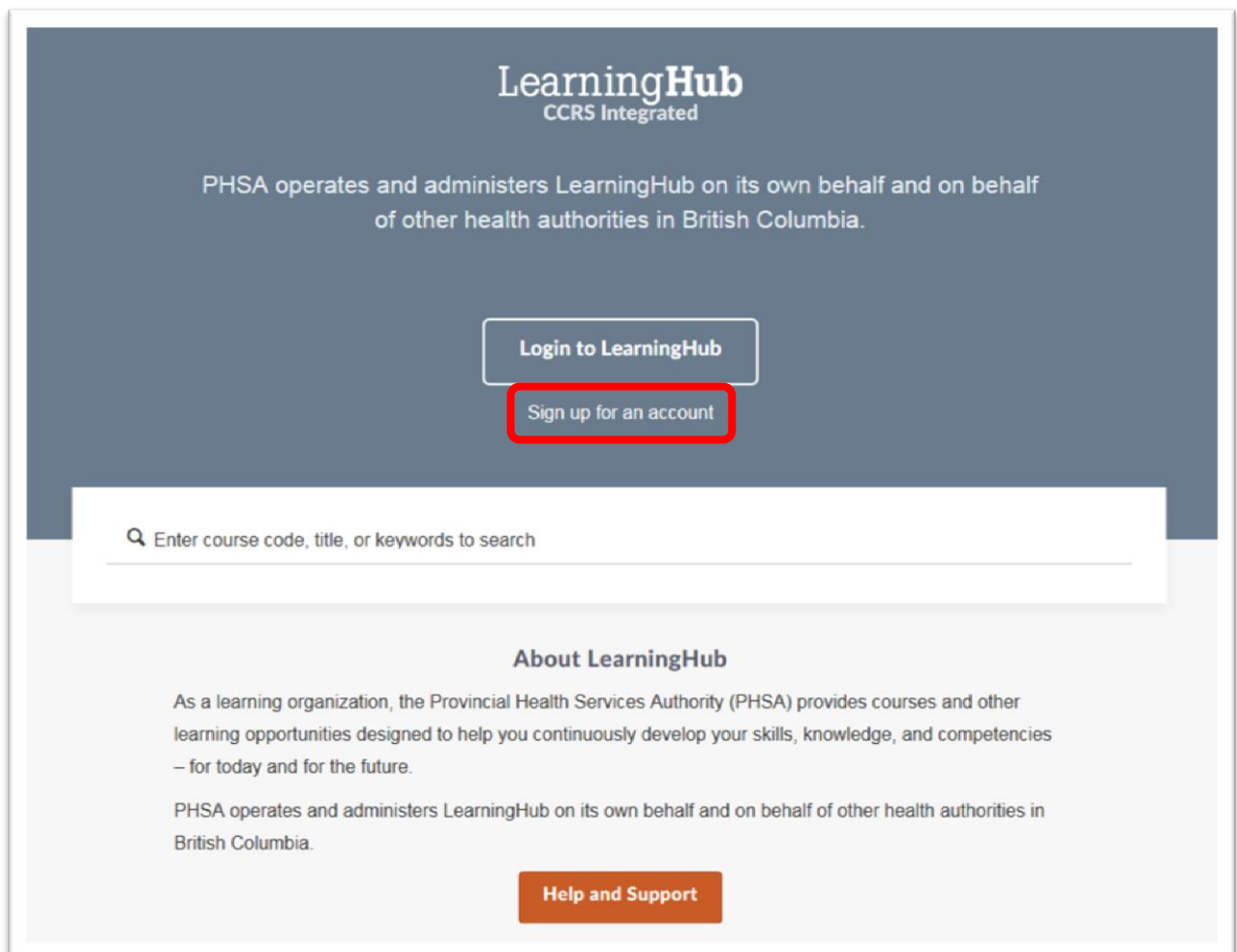

### 2. Click **Sign Up for an Account**.

3. Enter your Name, Email Address, and choose a Password.

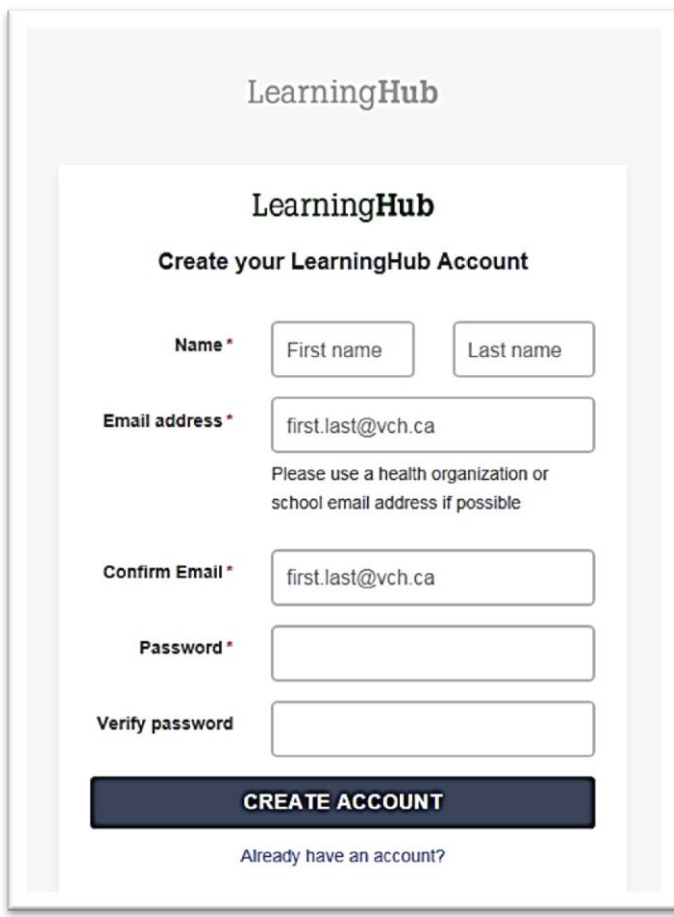

4. Log into the email that you entered. If you did not receive the email, check your junk mail folder or click the "**Resend Activation Email**" button.

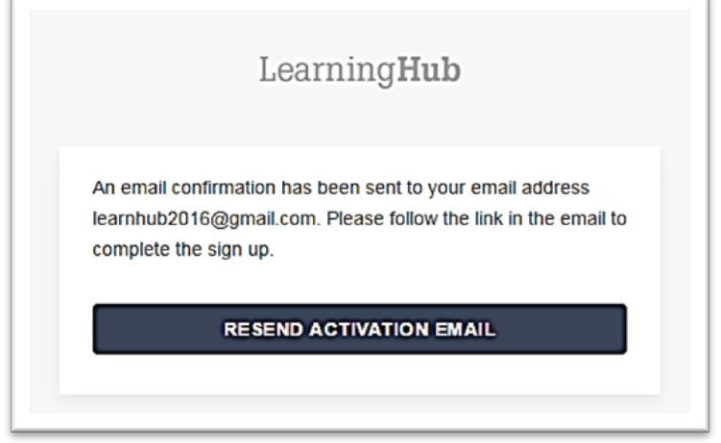

5. In the confirmation email, click the "**Click here to activate your account**" button. Read the Notice and Consent and click "**I Agree**" button.

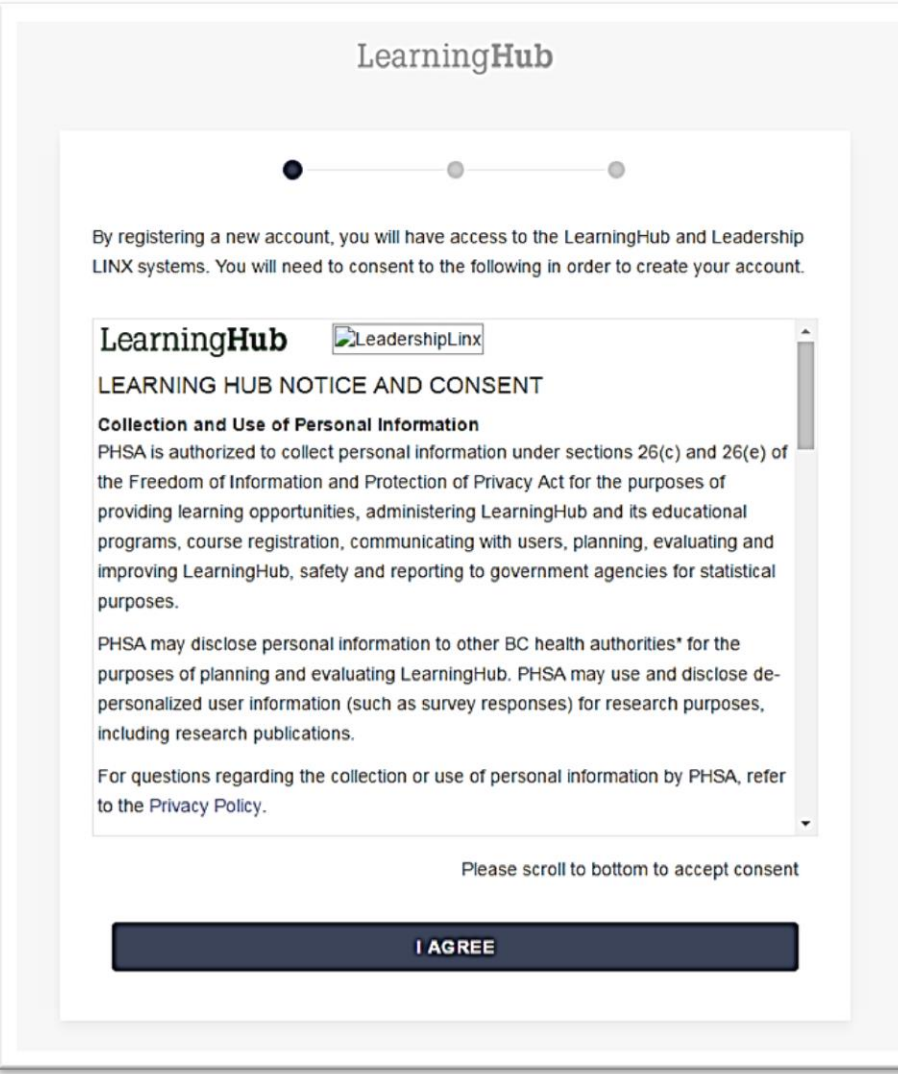

6. Select your role that best describes your position and which organization you are affiliated with.

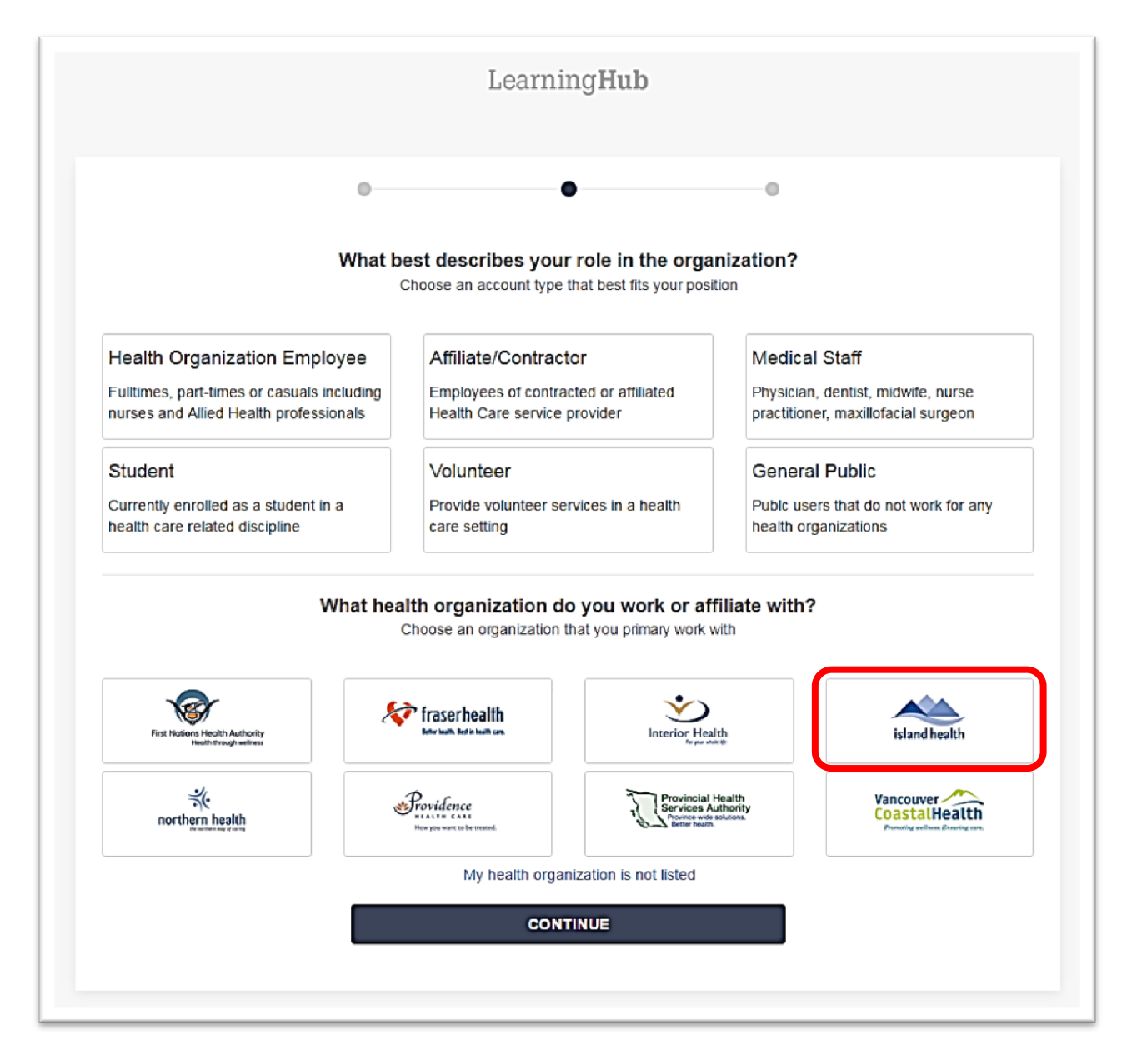

7. If you are an Island Health employee, please verify your employee number. If you do not know your employee number, you can click "**remind me later**" button to enter it in when you receive it.

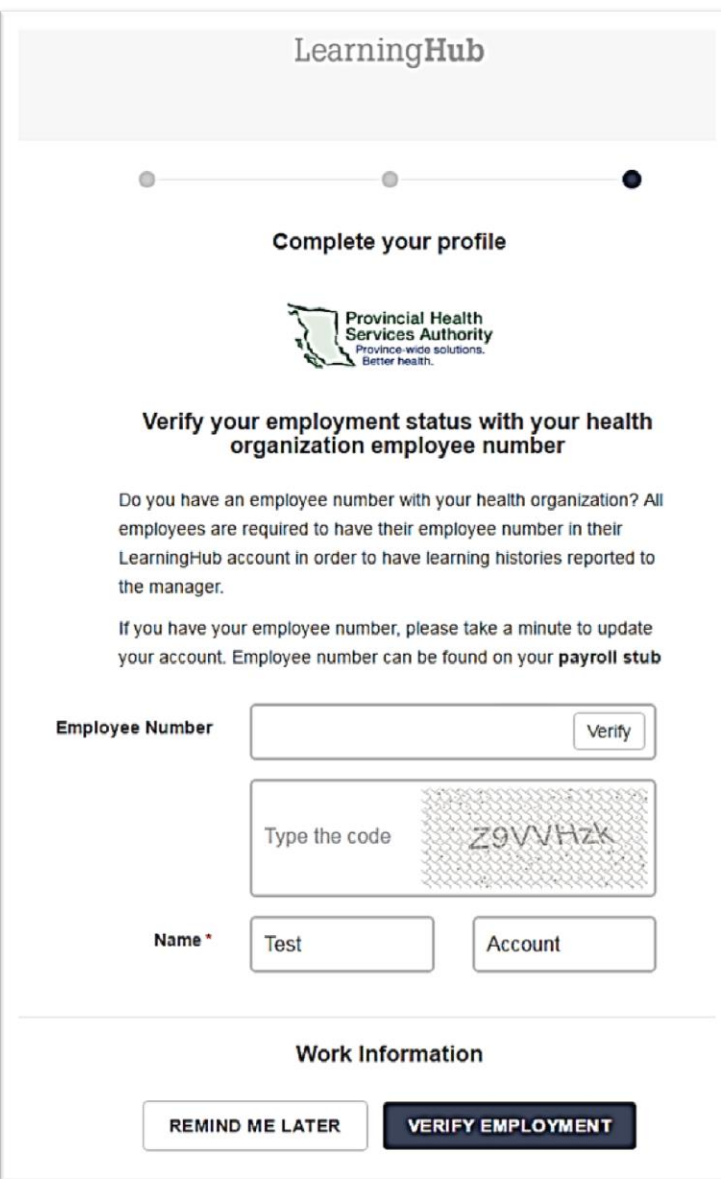

8. Enter in the rest of your information to complete your Profile.

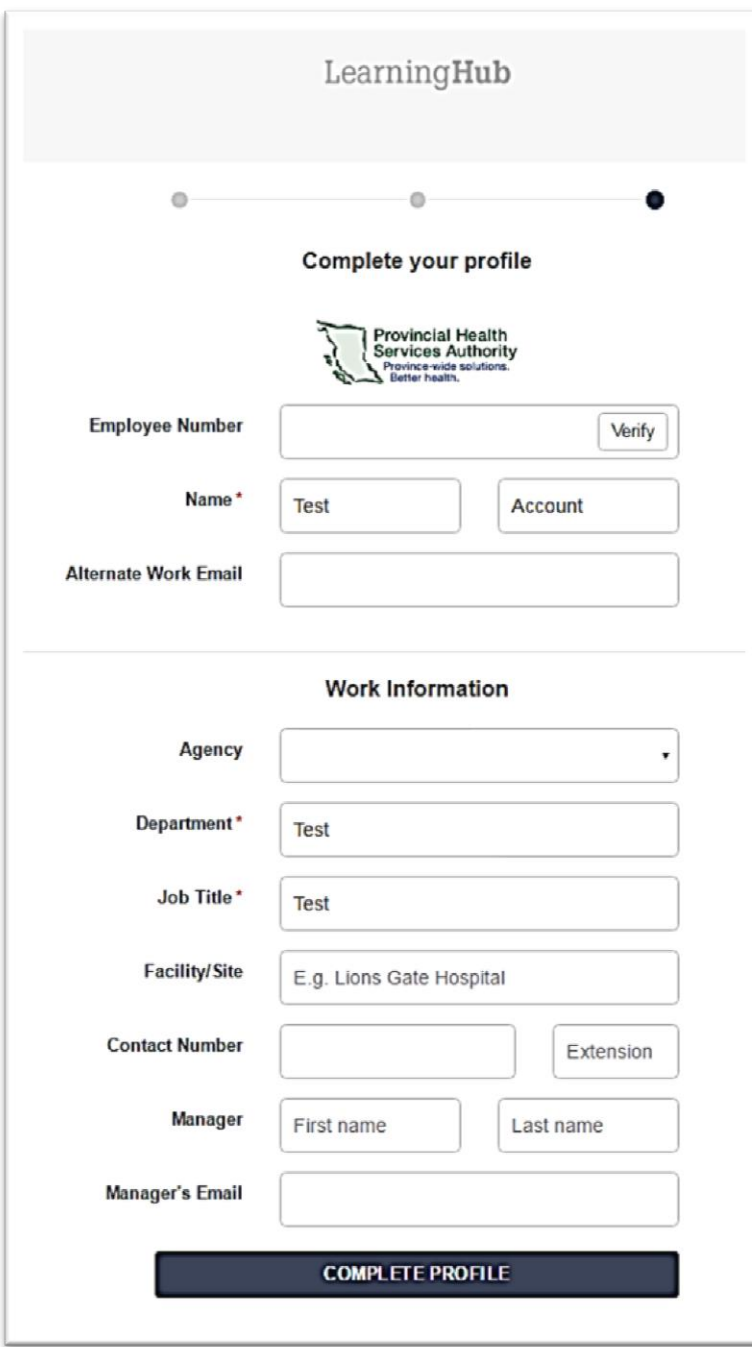

9. Click on "Complete Profile" to save your changes.